# **Tip - How to view PDF and Movie Maker**

- **Depending on what browser and PDF reader you are using, PDF file opens in a new tab or new window.**
- **If you have Movie Maker and know how to open it, you can use this Tip. If you don't know you have Movie Maker, do Step 1 first to find and open Movie Maker. If you can't find it, use Step 2 to download it.**
- **Because you are in the Tip – PDF file, you can follow the same process that I will show you. Next is a sample of open the Tip in the on-line training with Google Chrome Browser.**

#### **In the upper right, click on the Restore Down Icon**

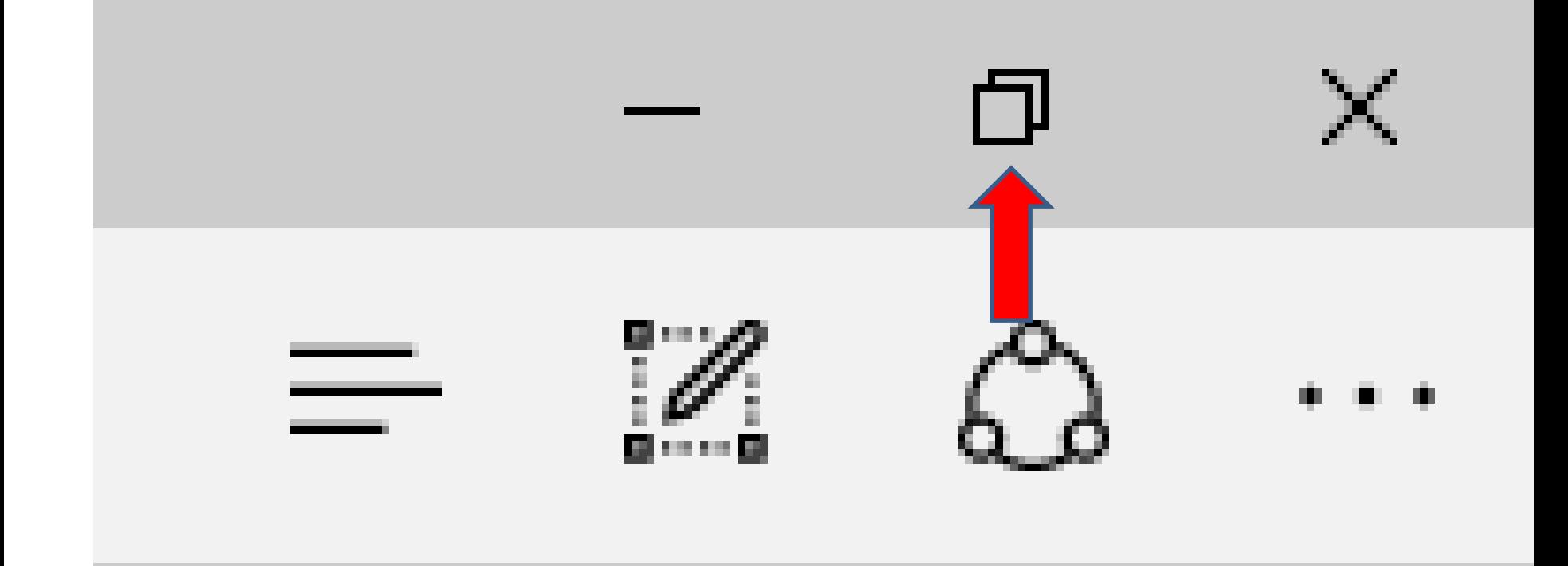

# **You then left click on hold down at the top and drag it to the right.**

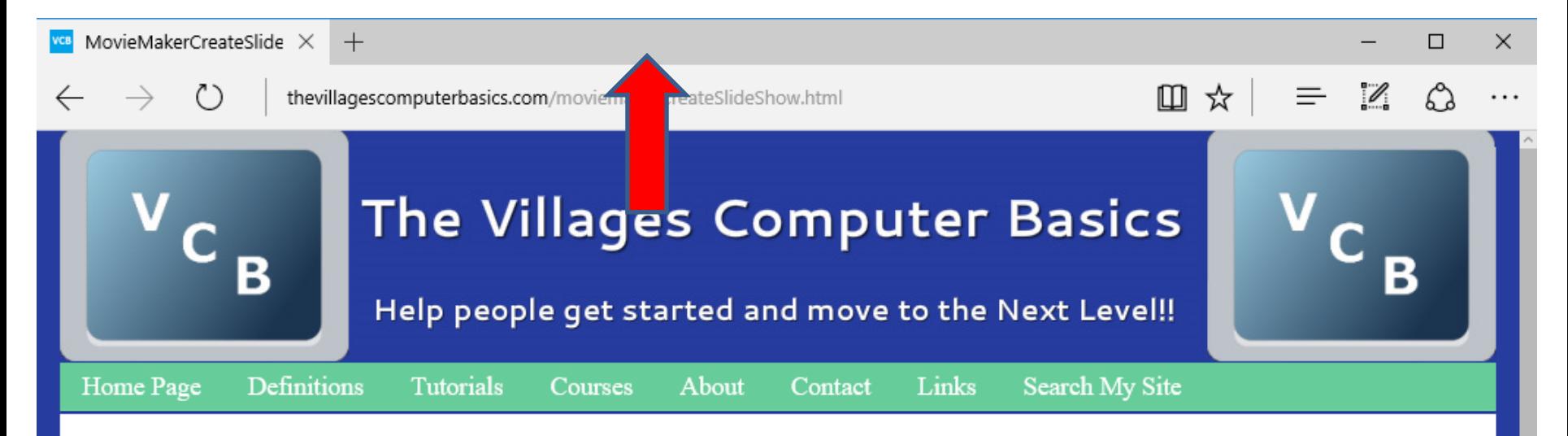

Note - Microsoft will no longer support Movie Maker in January 10, 2017 and at that time you can't download Windows Essentials. If you have Movie Maker before January 10, 2017, you can use it, but there may be some problems.

**Create Slide Show with Movie Maker - Below are links to PDF files that are very similar to** the slides in the Course that show you the 2012 version of Movie Maker. If you don't have a PDF reader, download free and safe at **ninite.com**. Here is a **Link** to a list of the Steps of the the Create Slide Show with Movie Maker & YouTube next year. If you have any Questions or Comments, **Contact me.** 

# **You then click on the left, hold it down and drag it to the right about have way.**

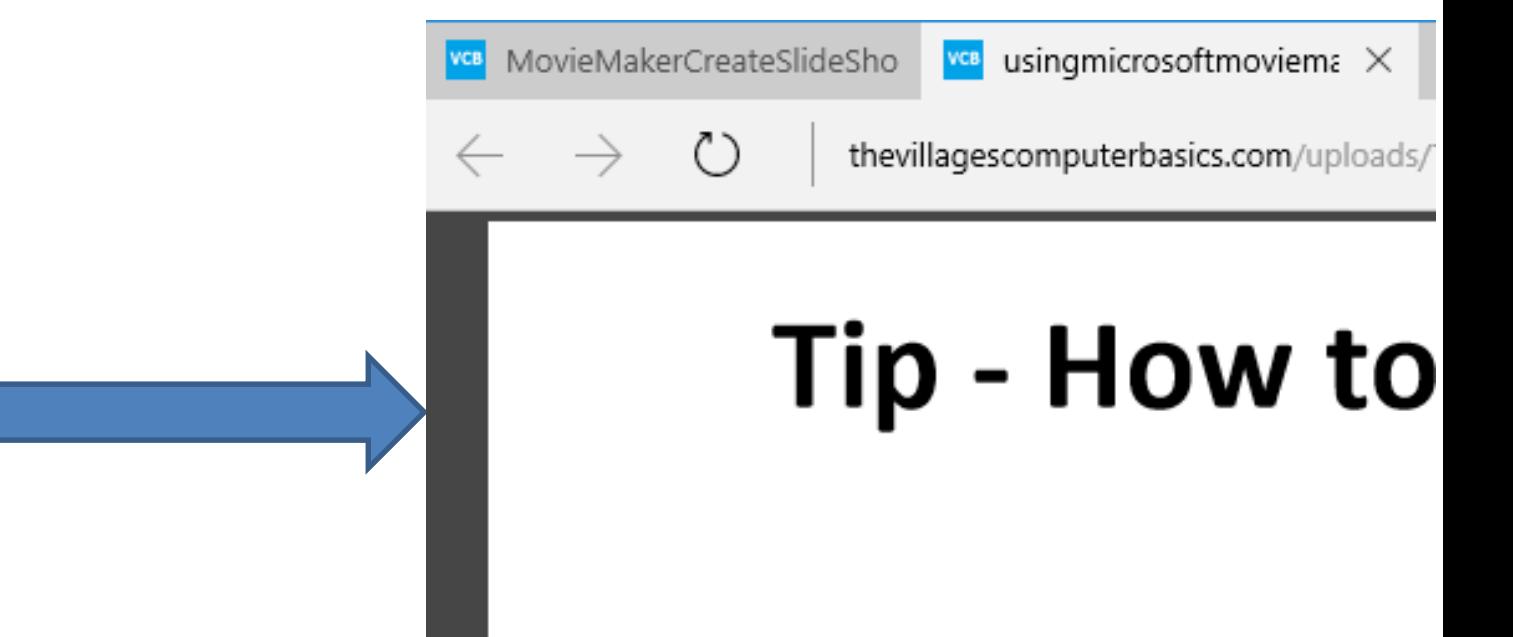

#### **Open Movie Maker and click on the Restore Down Icon in upper right**

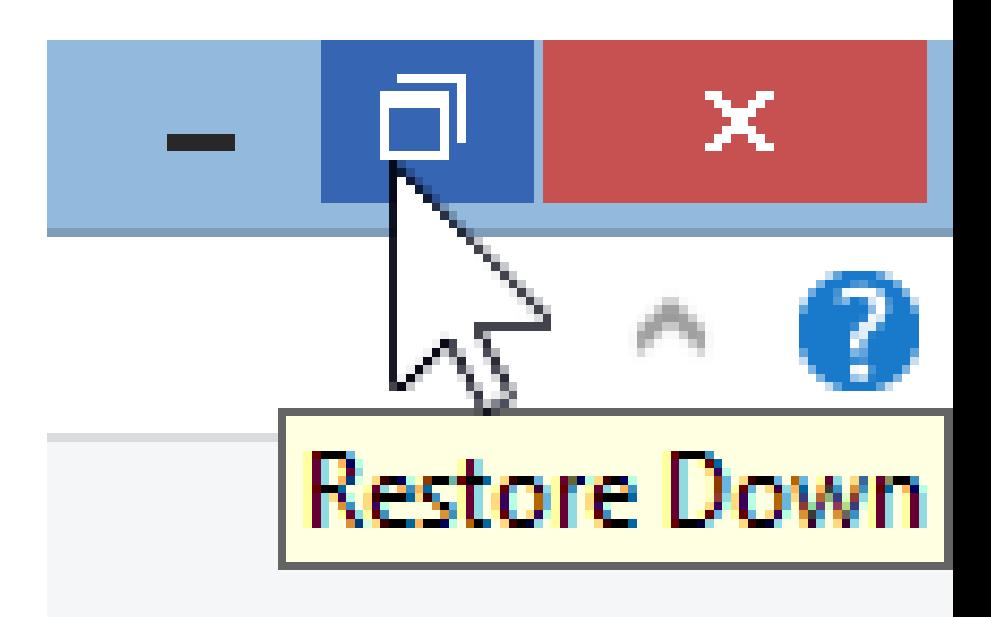

#### **You then left click at the top and hold it down and drag it to the left.**

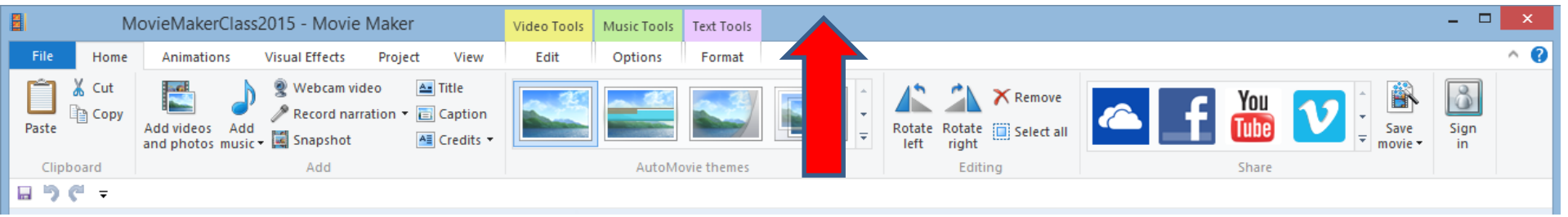

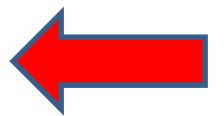

# **You then click on the right and drag it to the left a little or have way.**

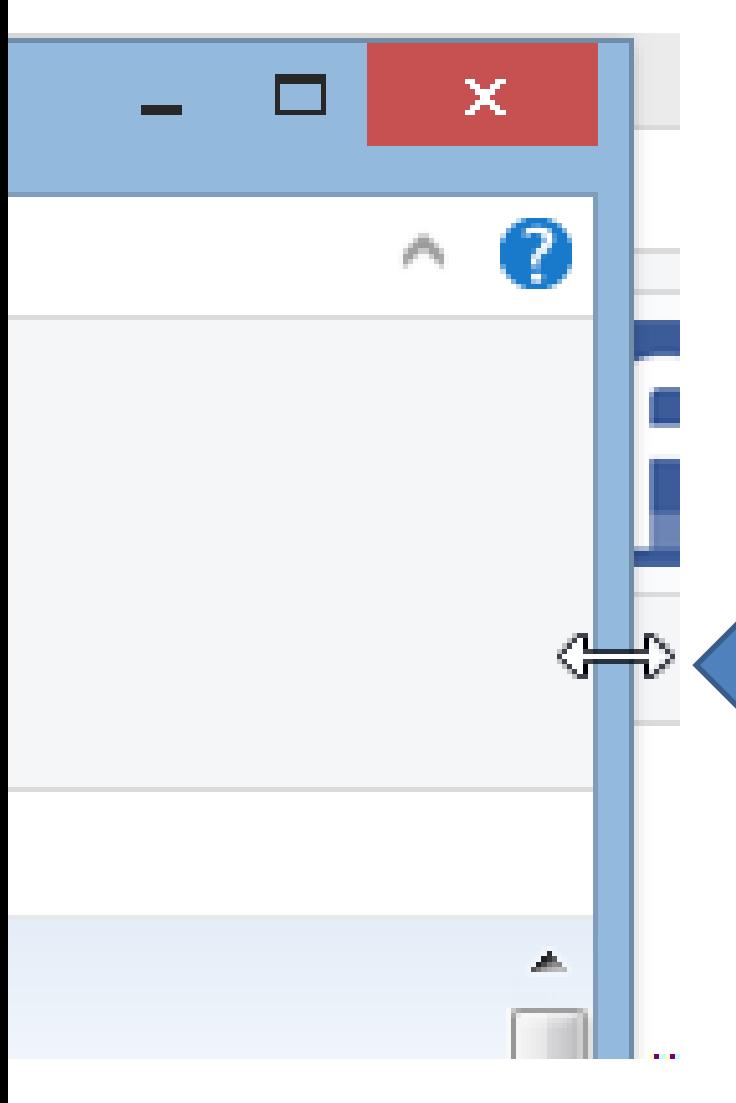

- **Note – if you drag it have way, you may not see all items on the top. Also, the layout is different on the bottom. Next is a sample.**
- **I recommend you just drag it a little.**

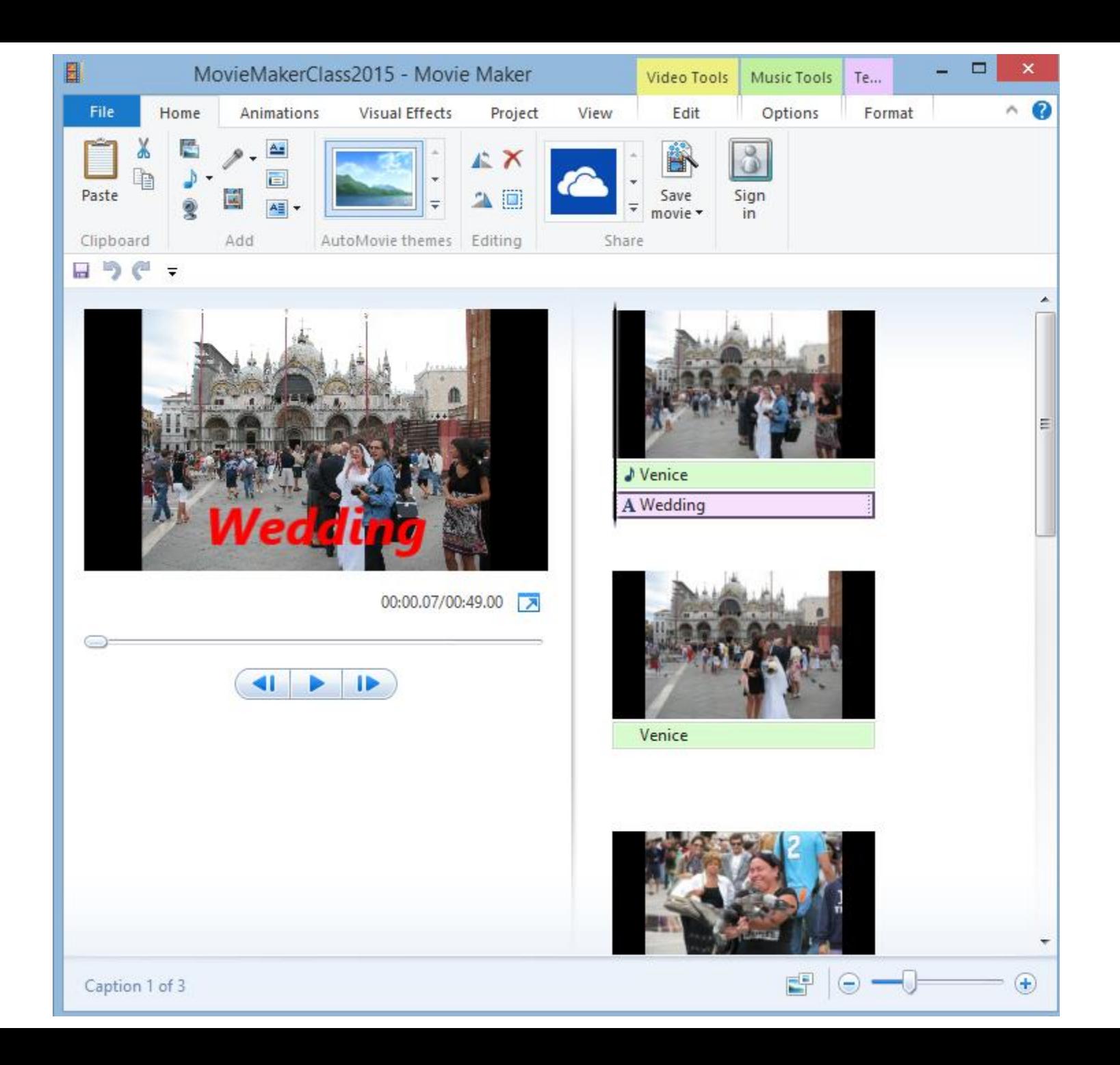

#### **Here is a sample of dragging it a little.**

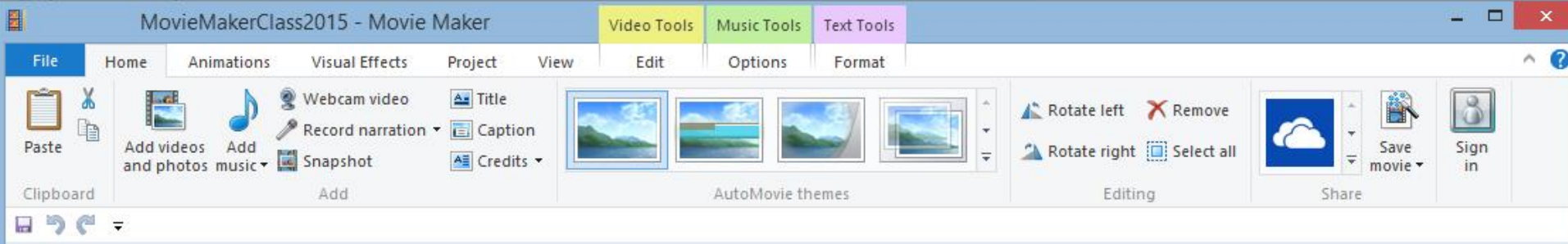

A Venice 2009 Bird

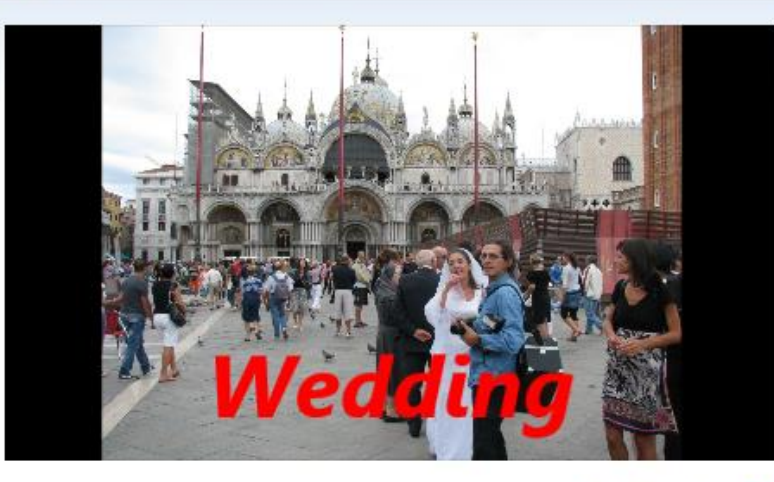

00:00.07/00:49.00

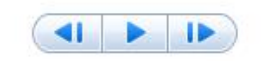

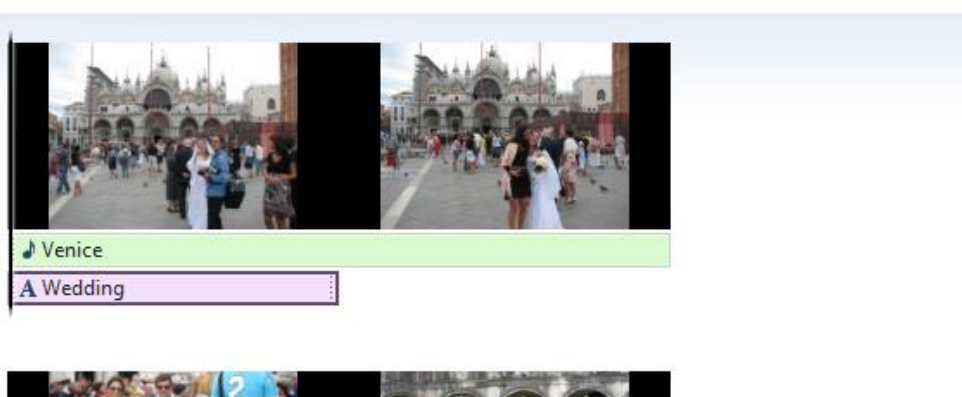

EP

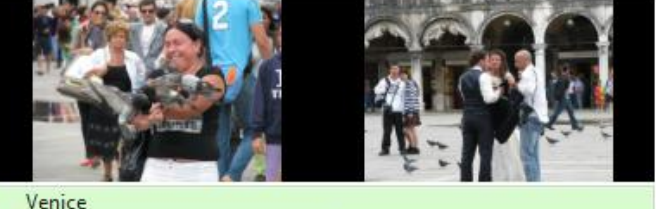

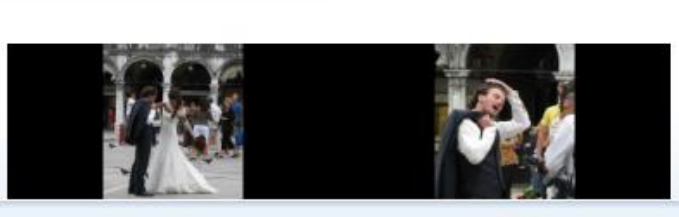

# **Click on Edge Browser you see the PDF on top of Movie Maker.**

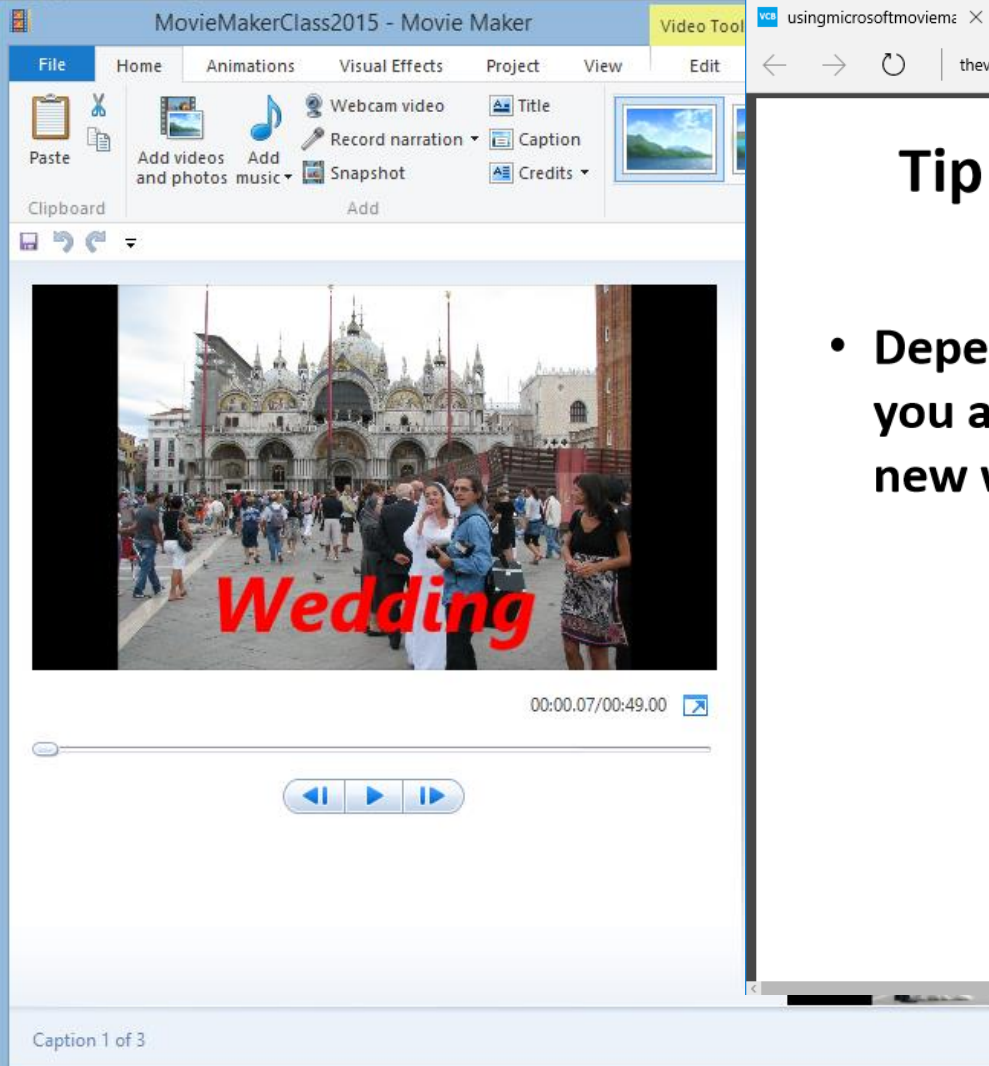

#### **Tip - How to view PDF and Movie Maker**

thevillagescomputerbasics.com/uploads/7/0/6/6/7066926/usingmicrosoftmoviemaker

 $\Box$ 

P)

 $\mathscr{D}_{\mathscr{C}}$ 

 $\equiv$ 

Ⅲ ☆

 $\left( +\right)$ 

Depending on what browser and PDF reader you are using, PDF file opens in a new tab or new window.

#### **Next you can follow instructions on PDF.**

• **Once you see the step you have to do on Movie Maker, you then click on Movie Maker.**

# **Practice a Step**

- **Next, find an on-line Step that you would like to practice, like Step 5.**
- **Follow the process of how to View PDF and Movie Maker.**
- **If you have any questions at home, send me an e-mail [pac\\_fab103@hotmail.com](mailto:pac_fab103@hotmail.com)**

#### **You then see Movie Maker on top of the PDF.**

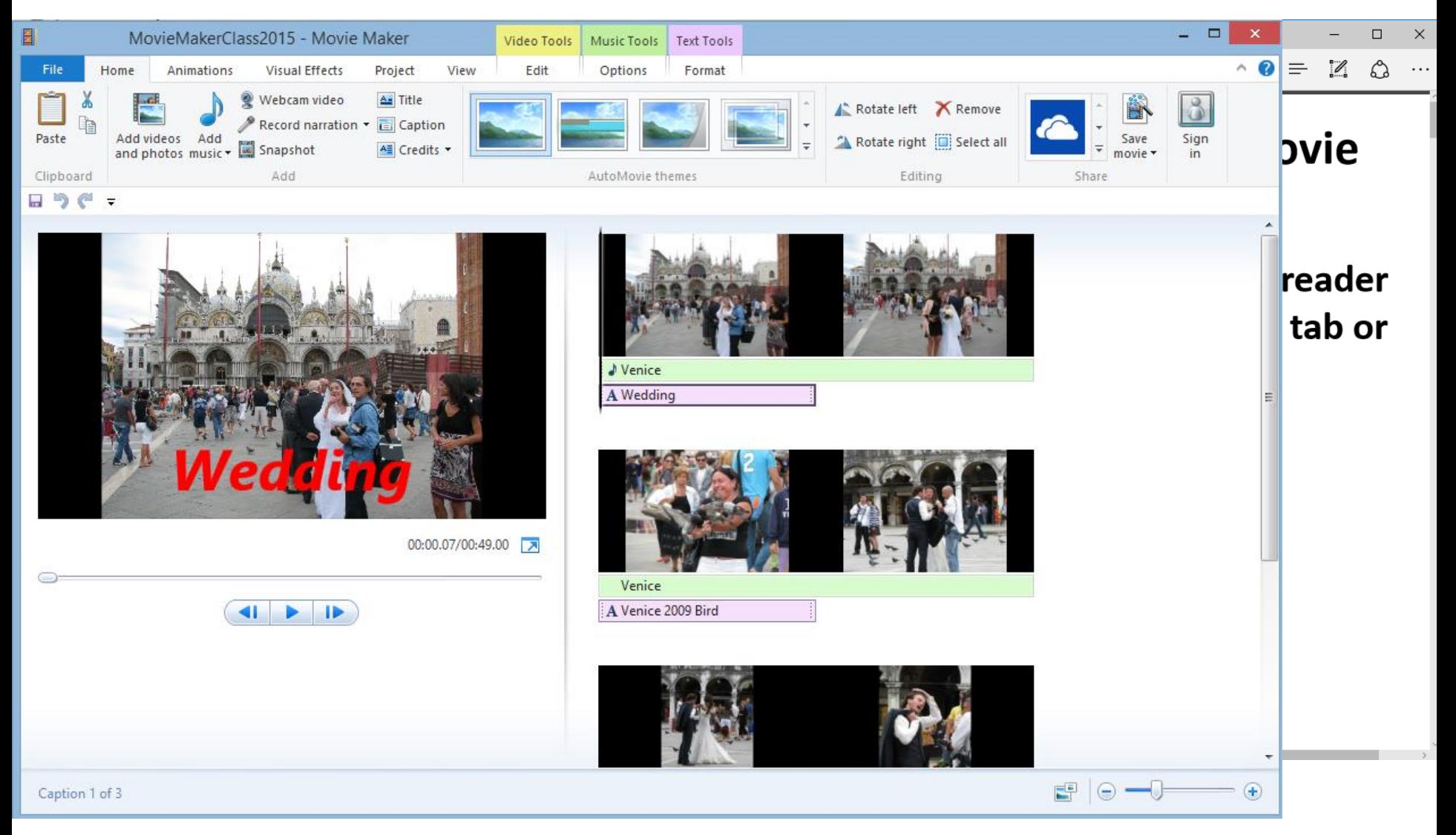

### **Click on Edge Browser again, to follow next Step.**

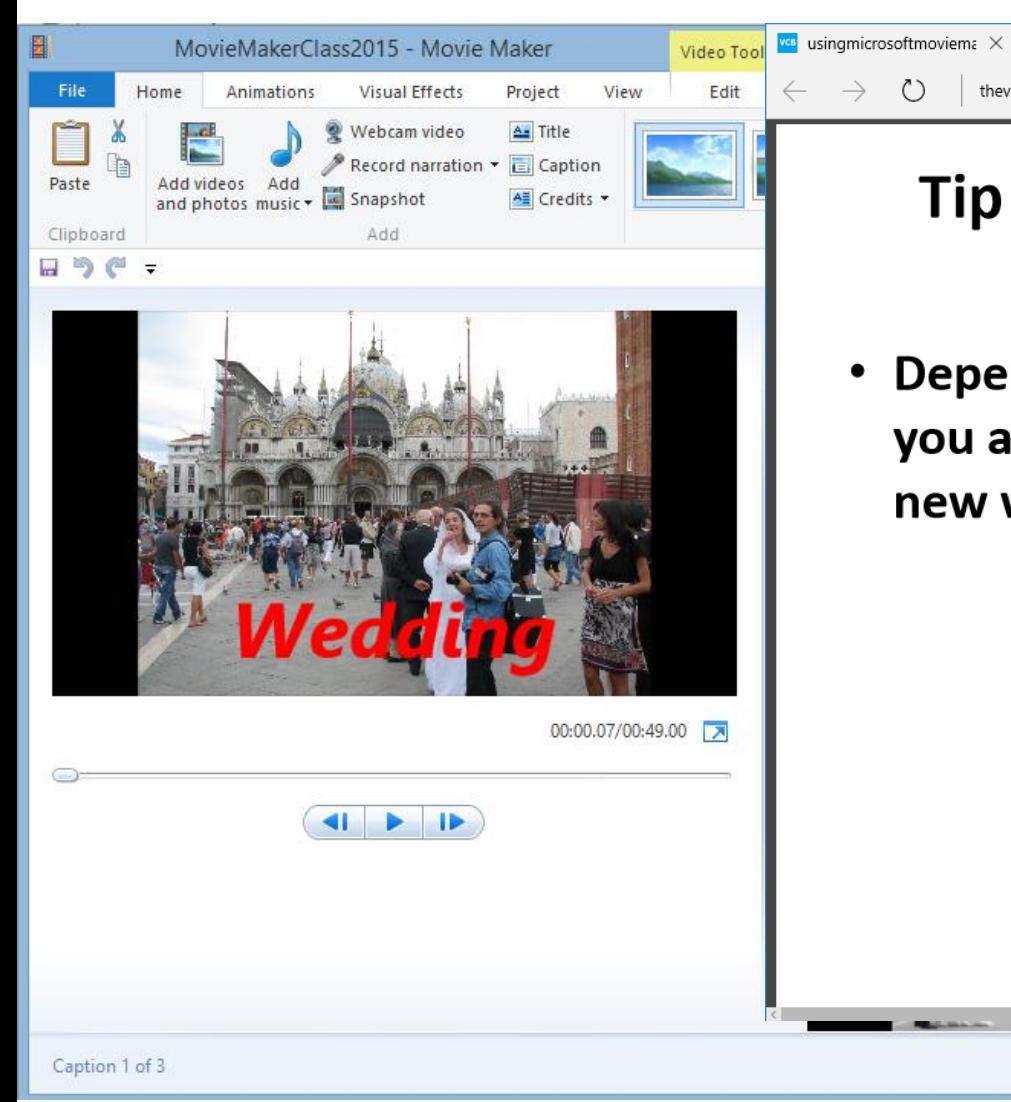

#### **Tip - How to view PDF and Movie Maker**

thevillagescomputerbasics.com/uploads/7/0/6/6/7066926/usingmicrosoftmoviemaker

 $\Box$ 

P)

 $\mathscr{D}_{\mathscr{C}}$ 

≡

☆

 $\left( +\right)$ 

m

Depending on what browser and PDF reader you are using, PDF file opens in a new tab or new window.

# **Reason for this process.**

- **You can view the PDF steps and follow the process on Movie Maker.**
- **You can follow same process to use Photo Gallery to organize and photo editing, which is Steps 3 and 4.**
- **Next shows you how to go to each page on PDF. It depends on the PDF Reader.**

#### Tip - How to view PDF and Movie **Maker**

Depending on what browser and PDF reader  $\bullet$ you are using, PDF file opens in a new tab or new window.

• **Click on the V icon in lower right to go to the next page**

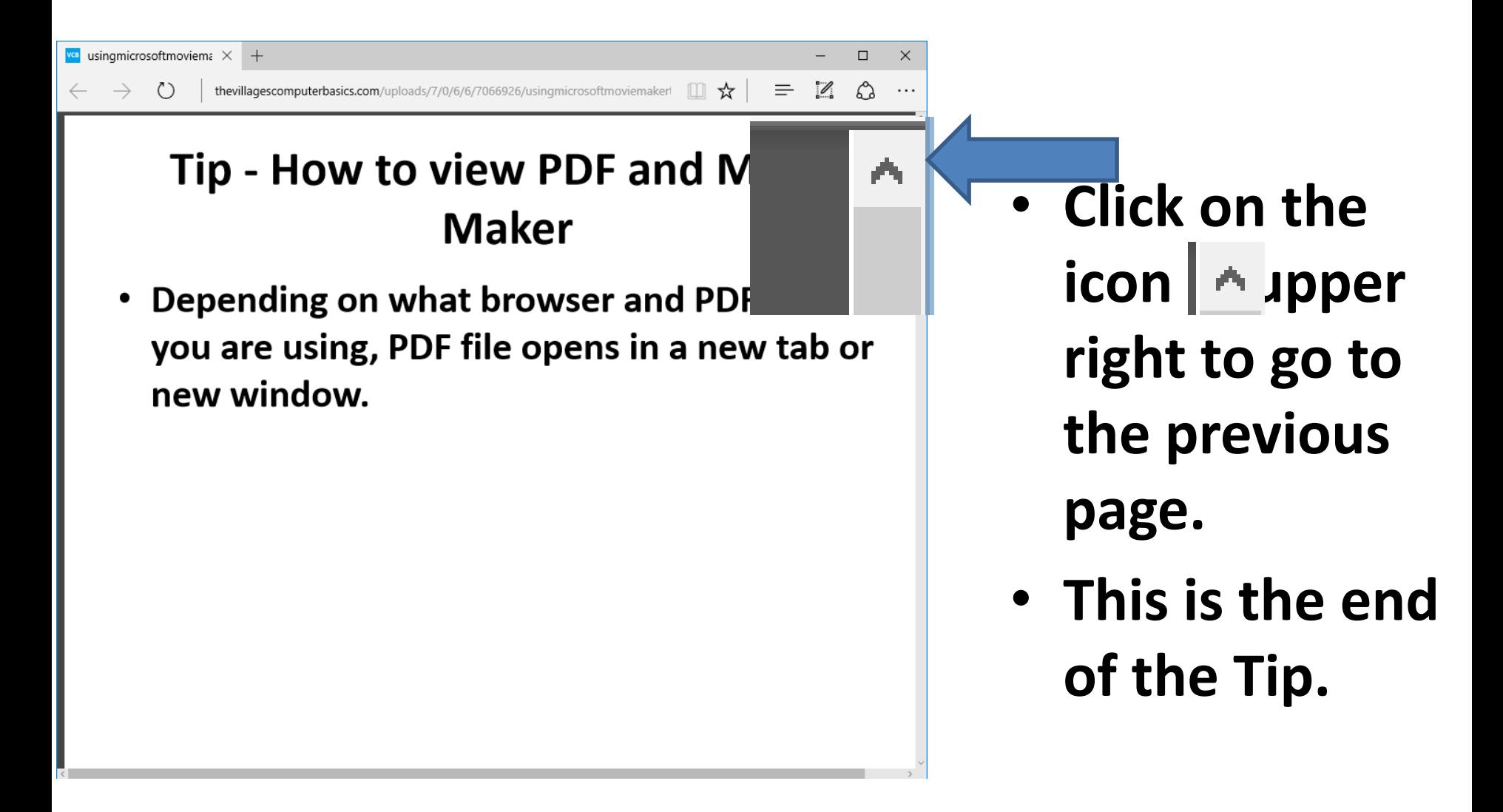